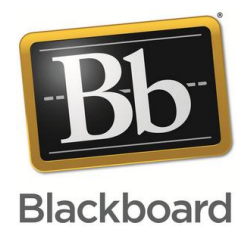

## Blackboard®教学管理平台 学生使用手册

# Blackboard<br>learn.

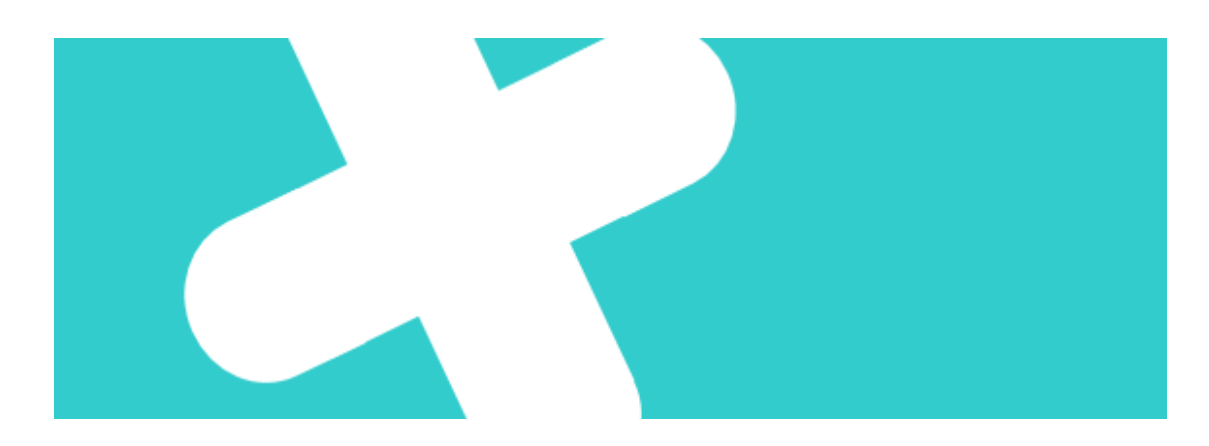

### Blackboard 平台学生使用步骤

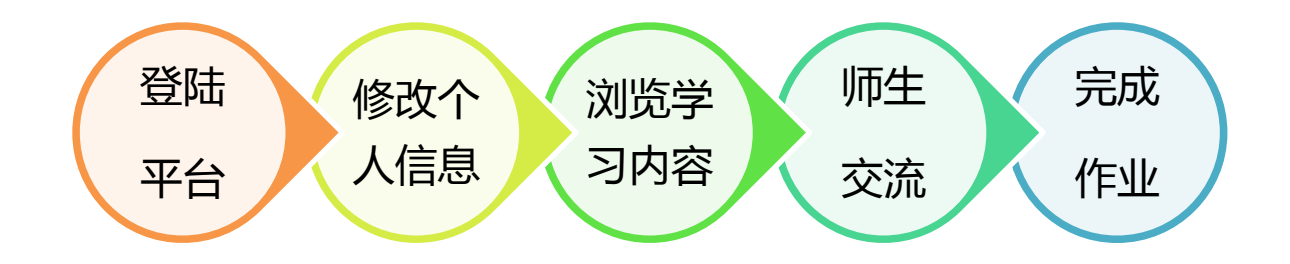

#### **步骤一、 登录 Blackboard 教学平台**

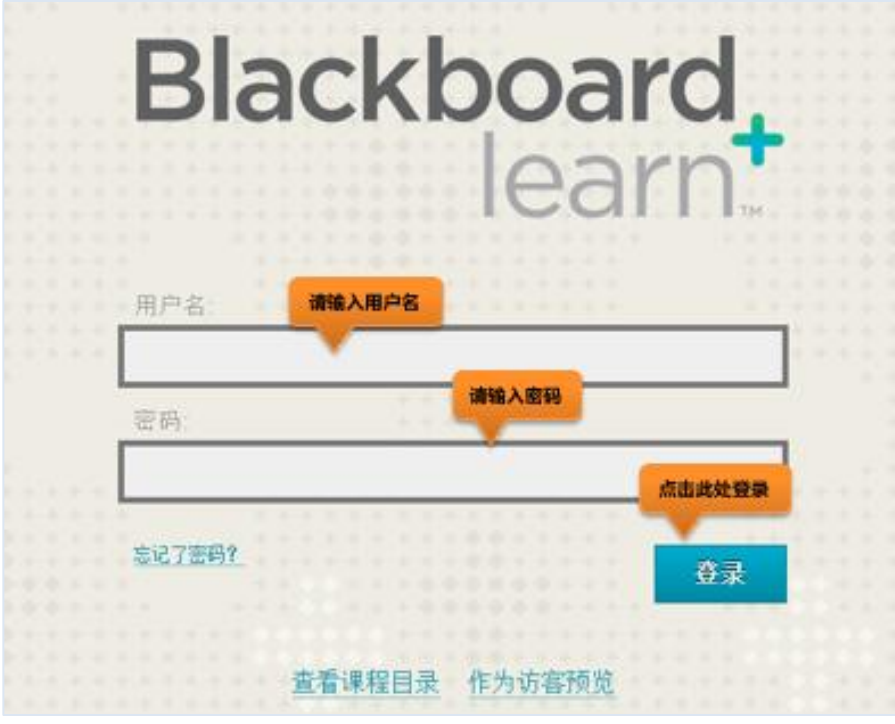

图 1

#### 登录进入教学平台:

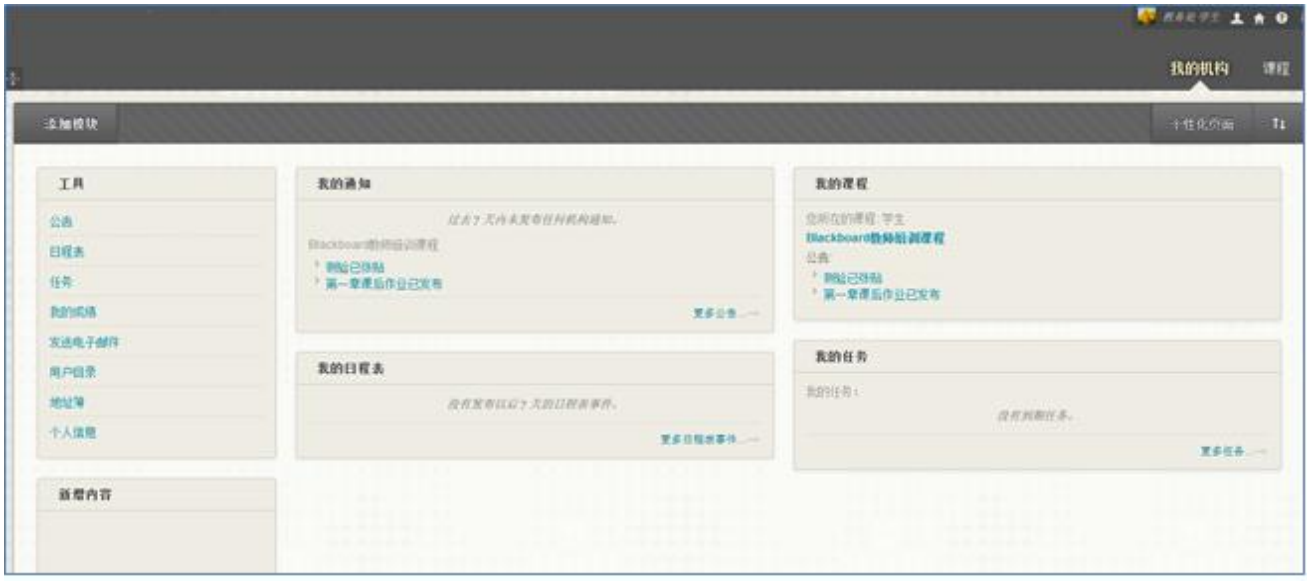

图 2

#### **步骤二、 修改个人信息(我的机构→工具→个人信息)**

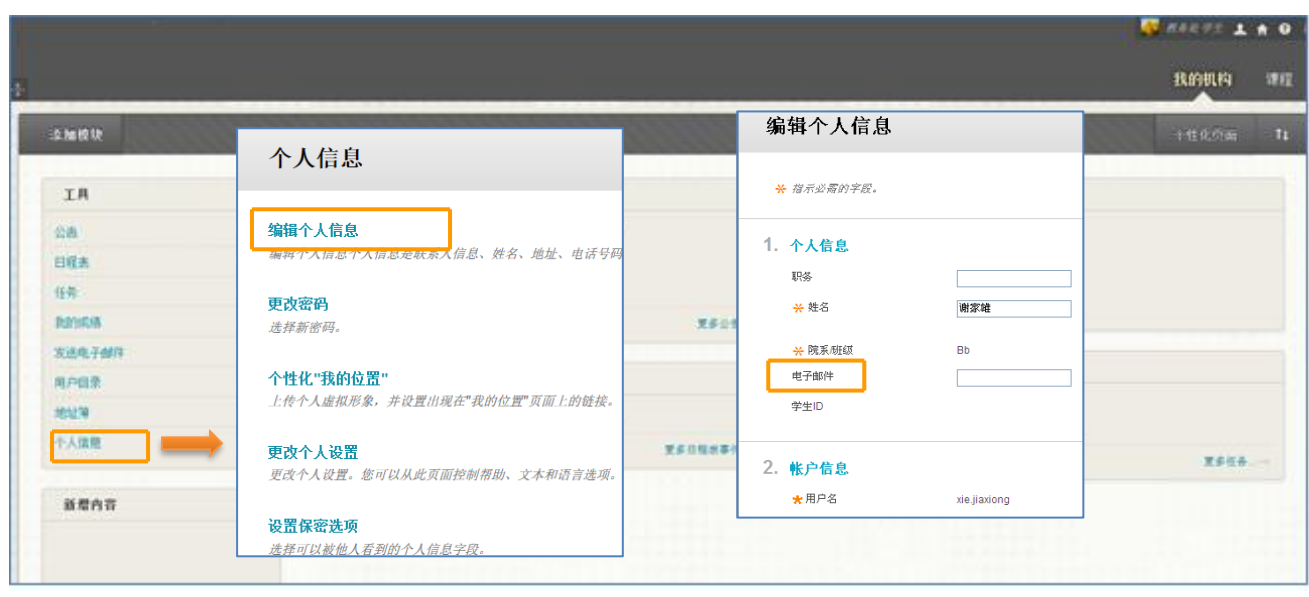

图 3

#### **步骤三、 浏览教学内容(我的机构→我的课程)**

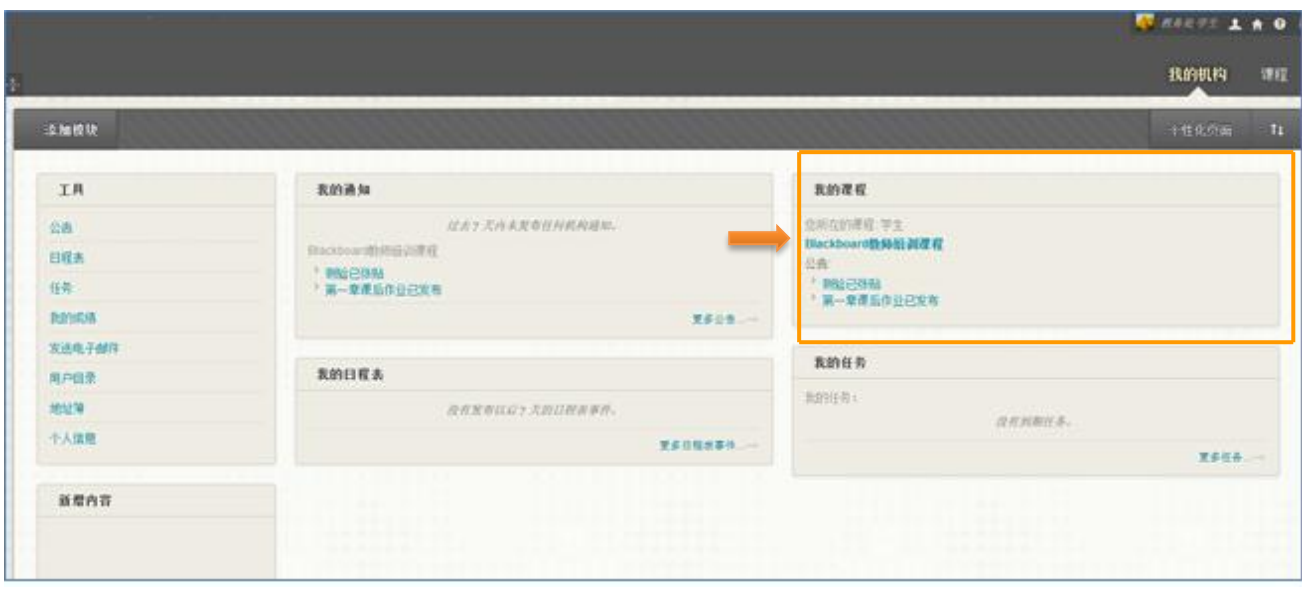

图 4

进入课程:

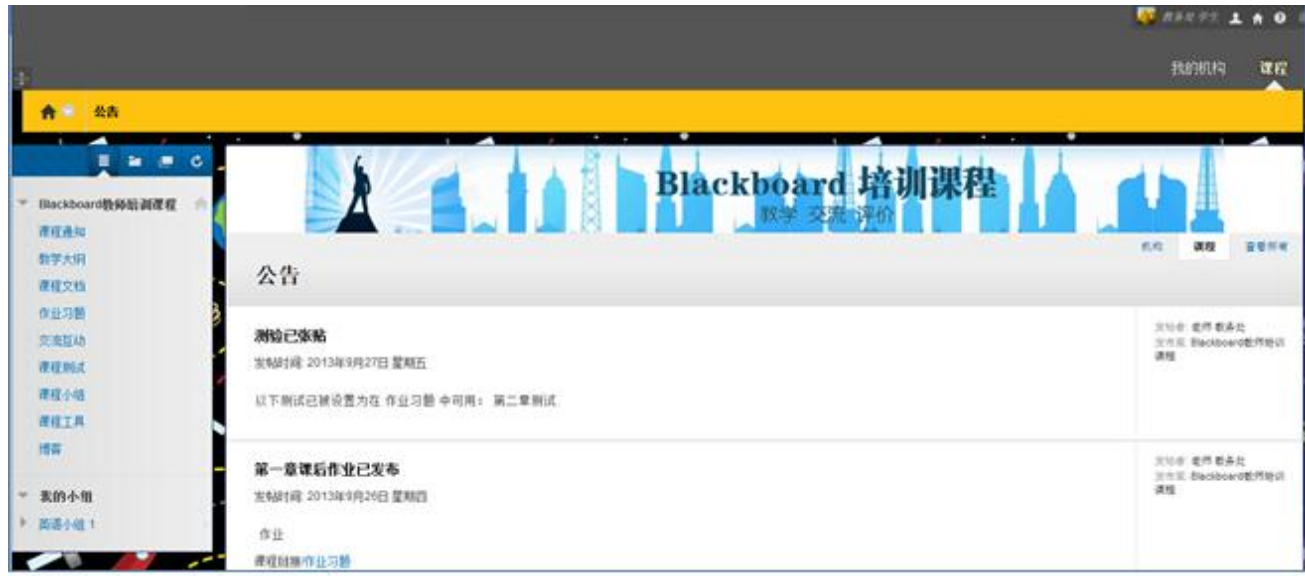

图 5

进入课程后,学生即可进入相关课程的学习了,如下图 6 所示:

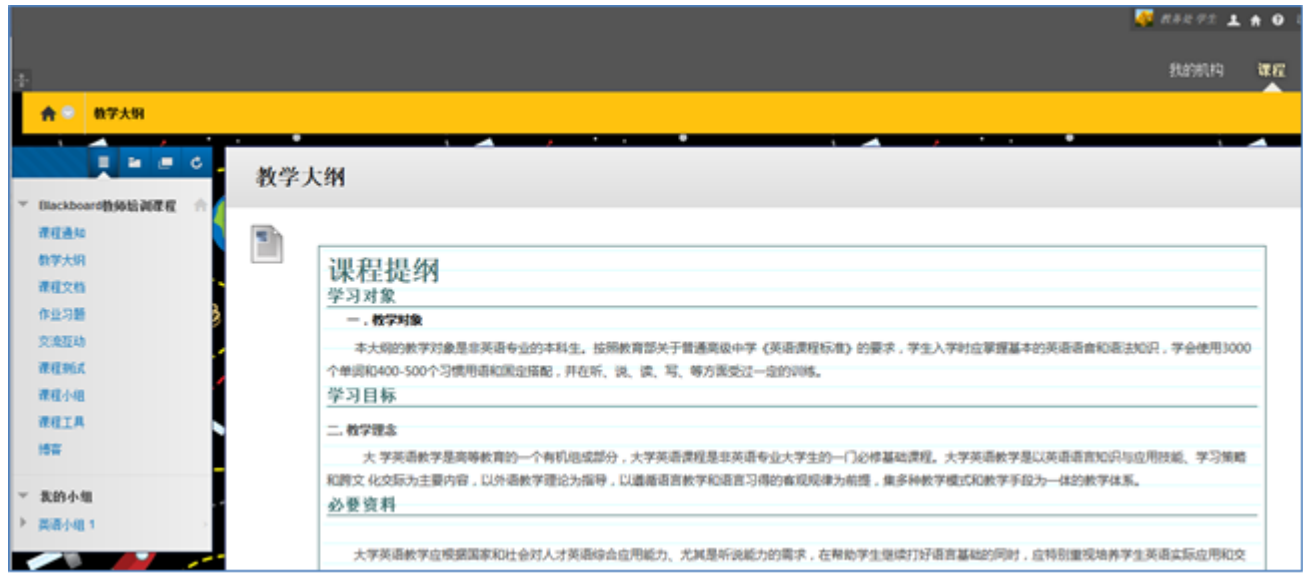

图 6

此处我们以"基于 WiKi 的写作教学实验研究"为例进行演示,点击后,进入图 7 所示的

界面:

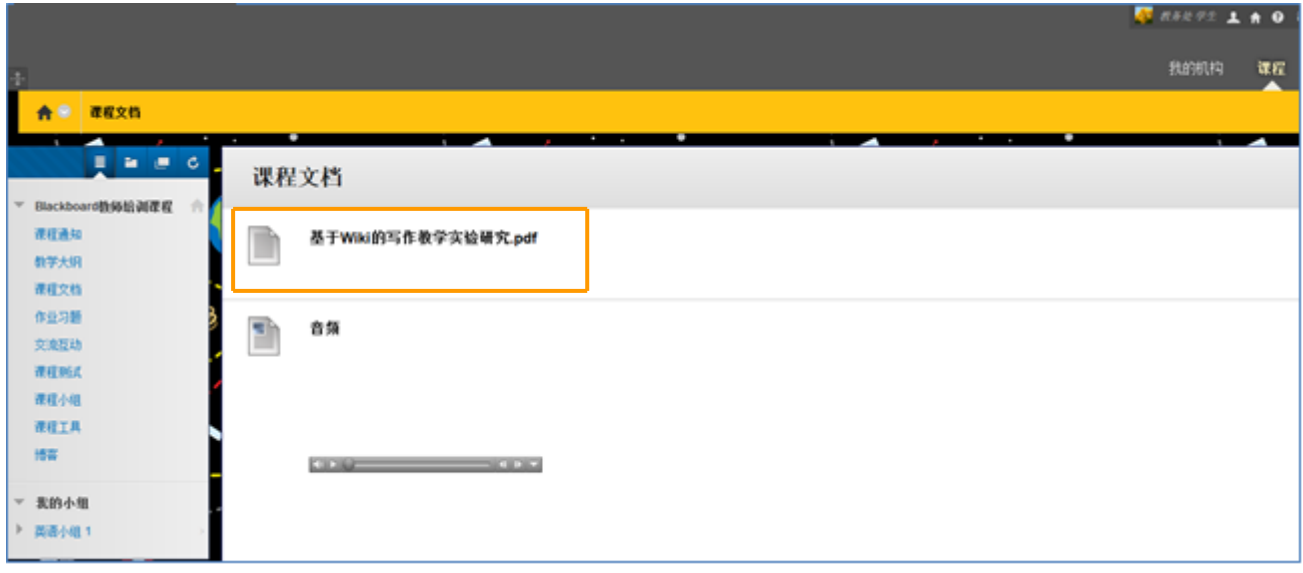

图 7

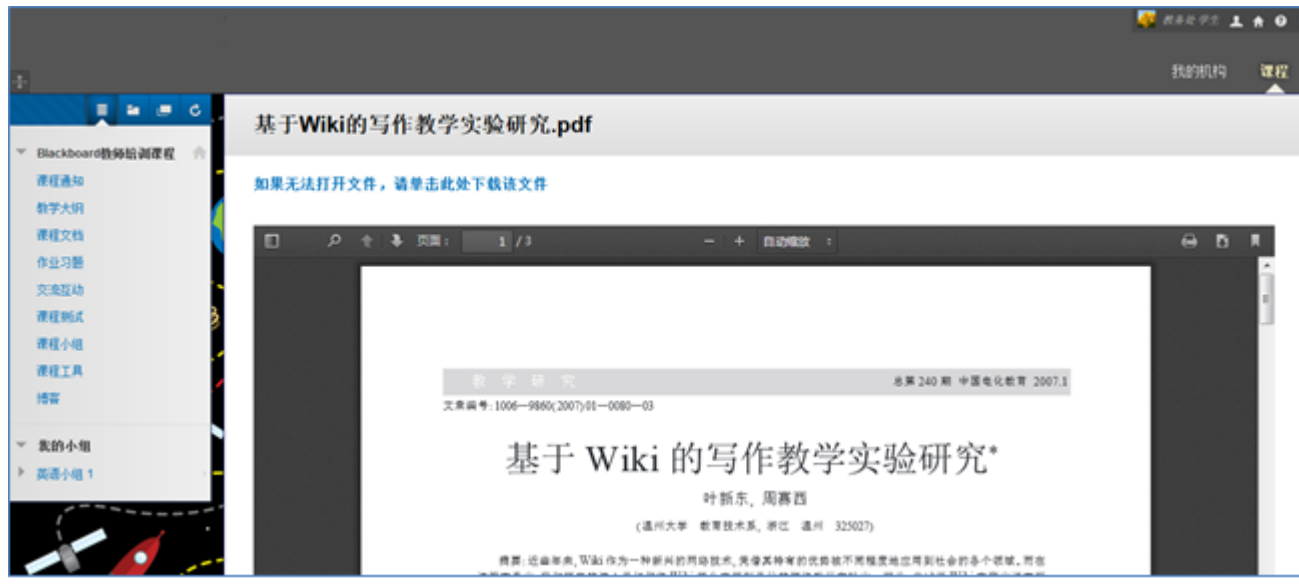

图 8

#### **步骤四、 课堂互动**

#### 查看通知:

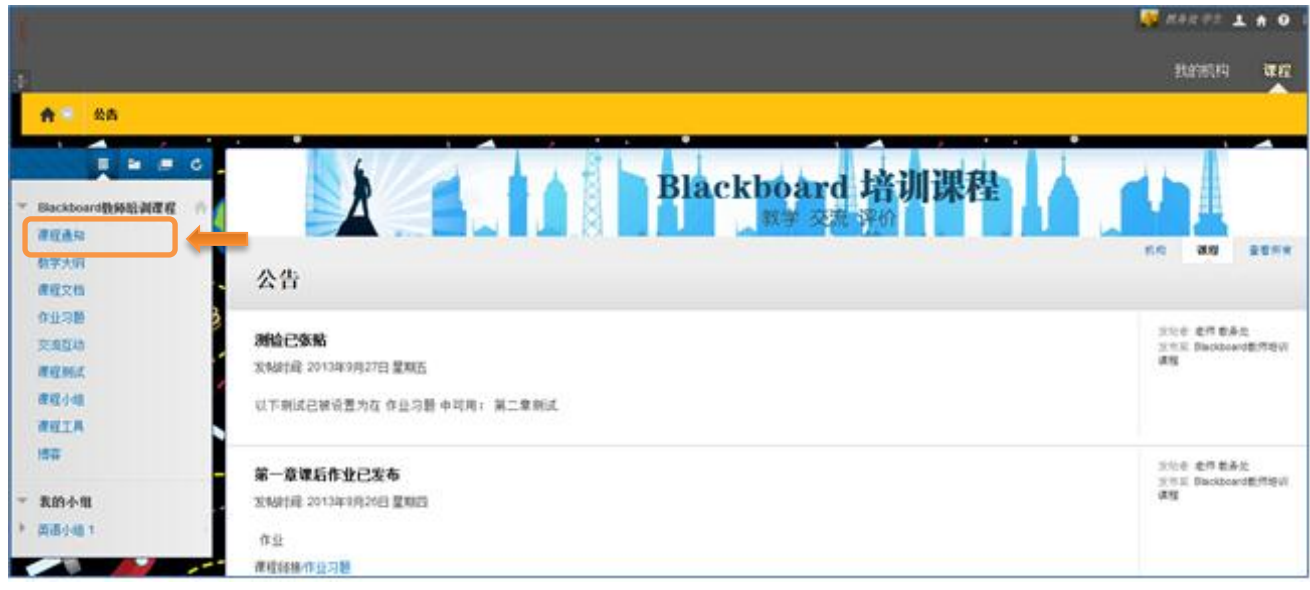

图 9

#### 查看讨论板中的内容:

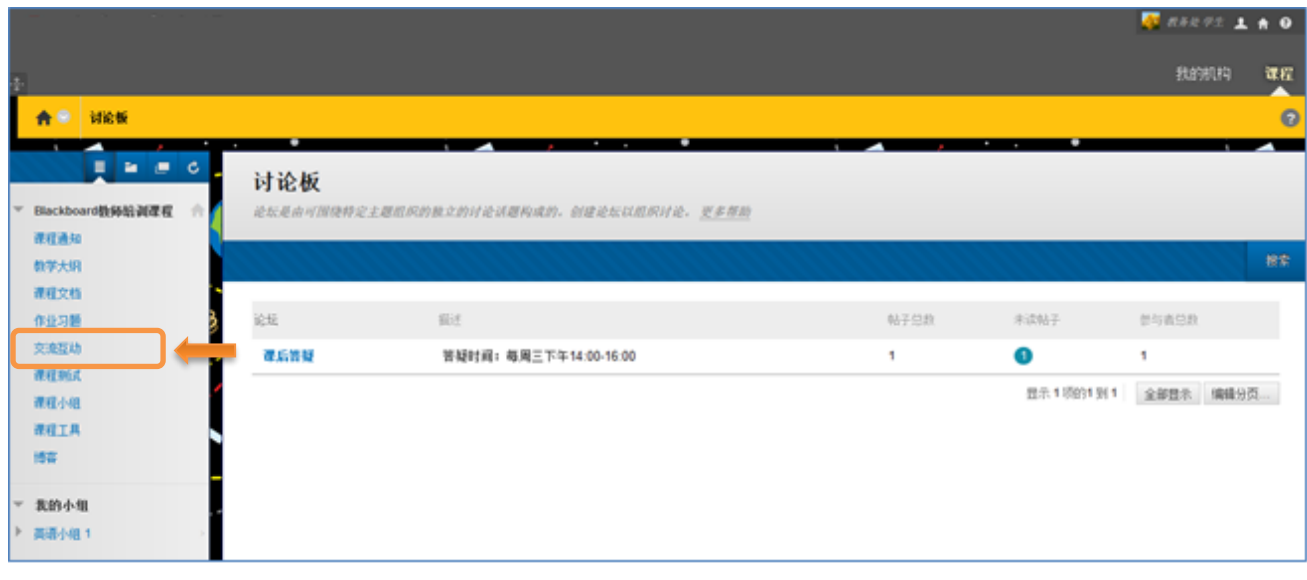

图 10

#### 点击网络教学论坛,进入话题浏览页面,如下图 11 所示:

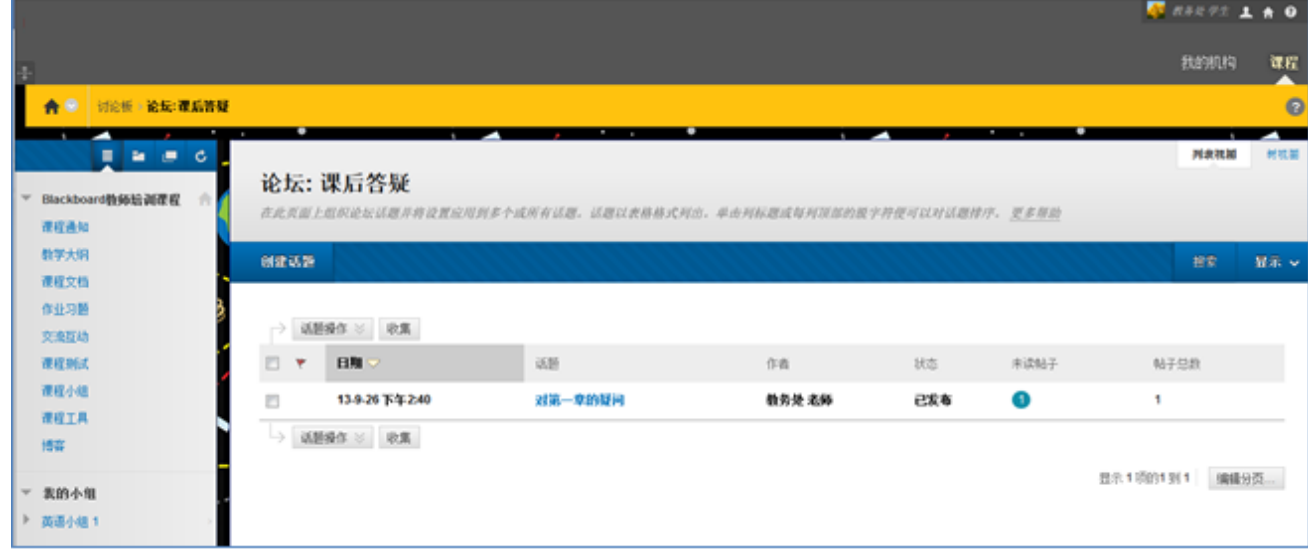

图 11

#### 选择一话题点击进入后,即可查看与此话题有关的帖子了,如下图 12 所示:

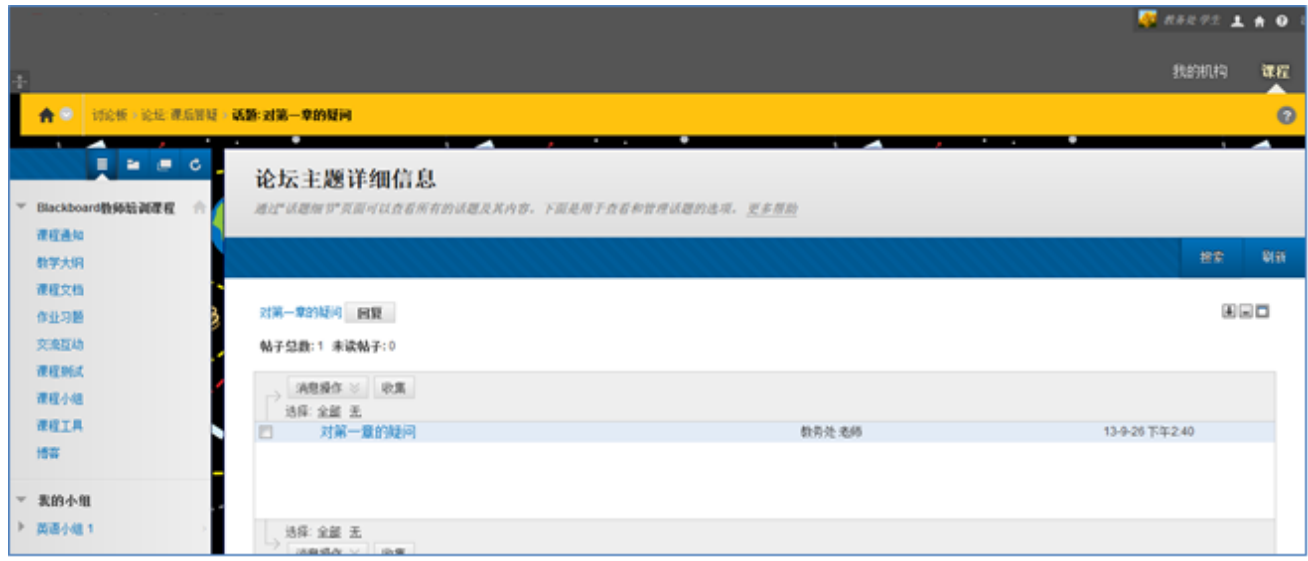

图 12

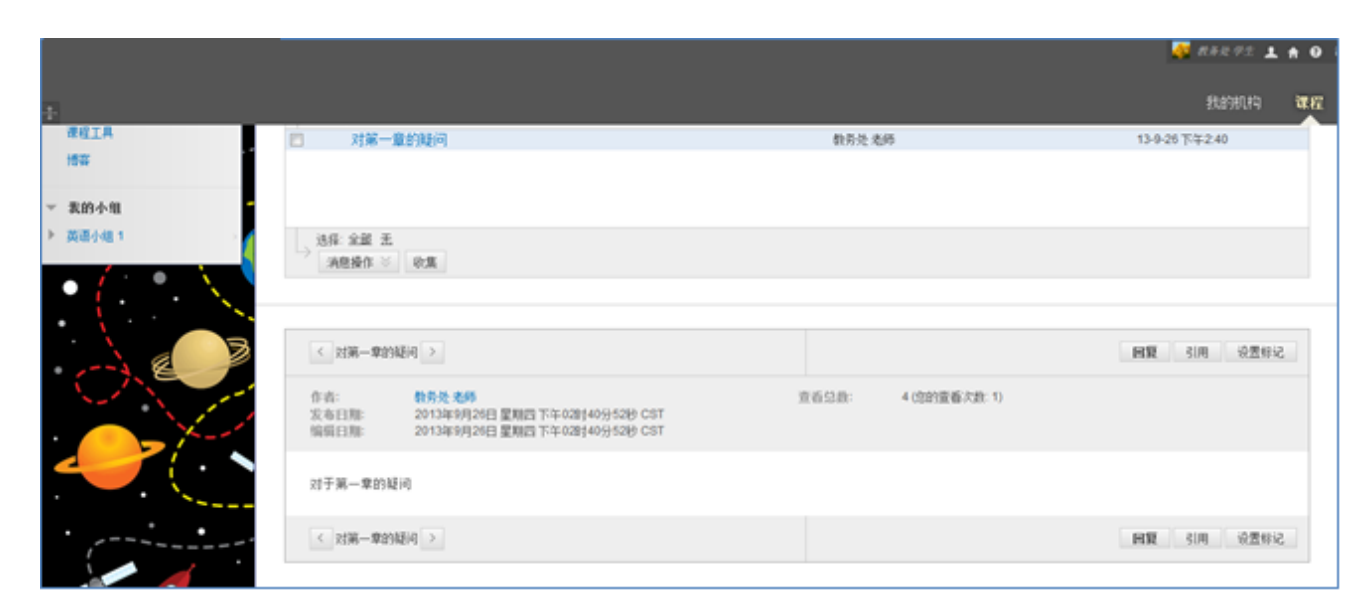

图 13

如果您对某帖子感兴趣,想要回帖,请点击"回复"按钮,则可进行回帖。具体演示如下 图 14 所示:

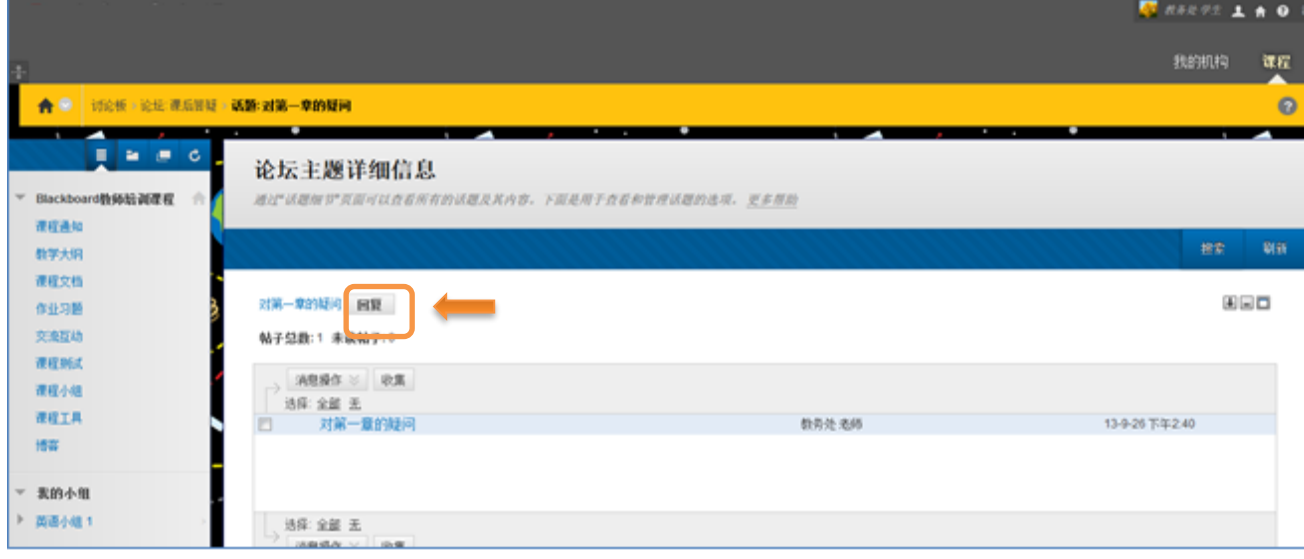

图 14

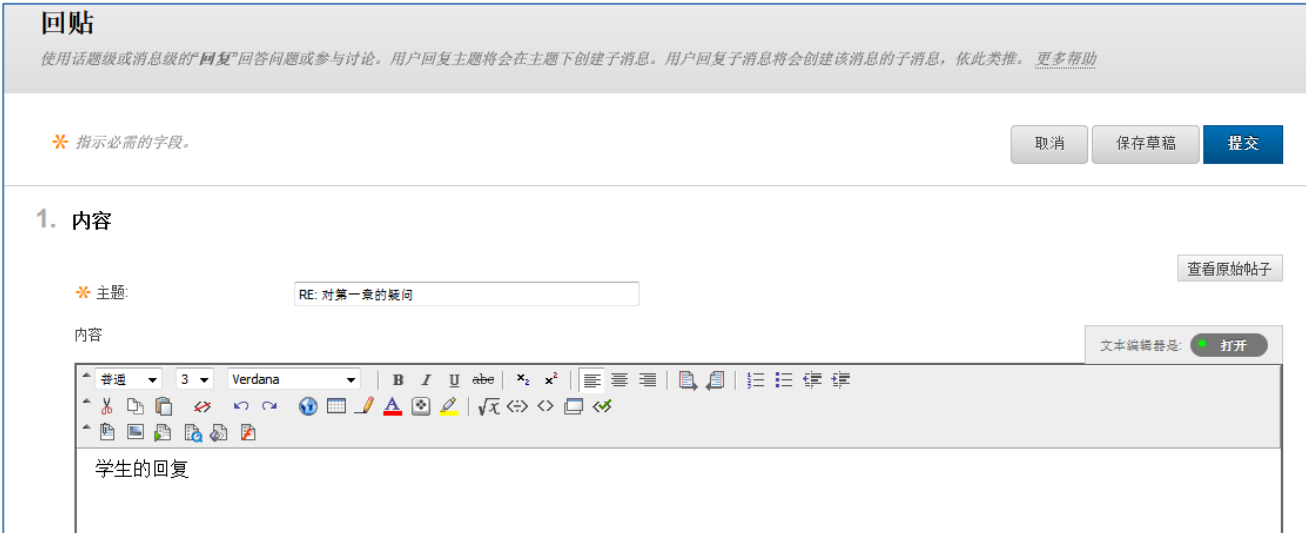

图 15

回帖后,再次查看帖子时,系统便会多出一条显示,如下图 16 所示:

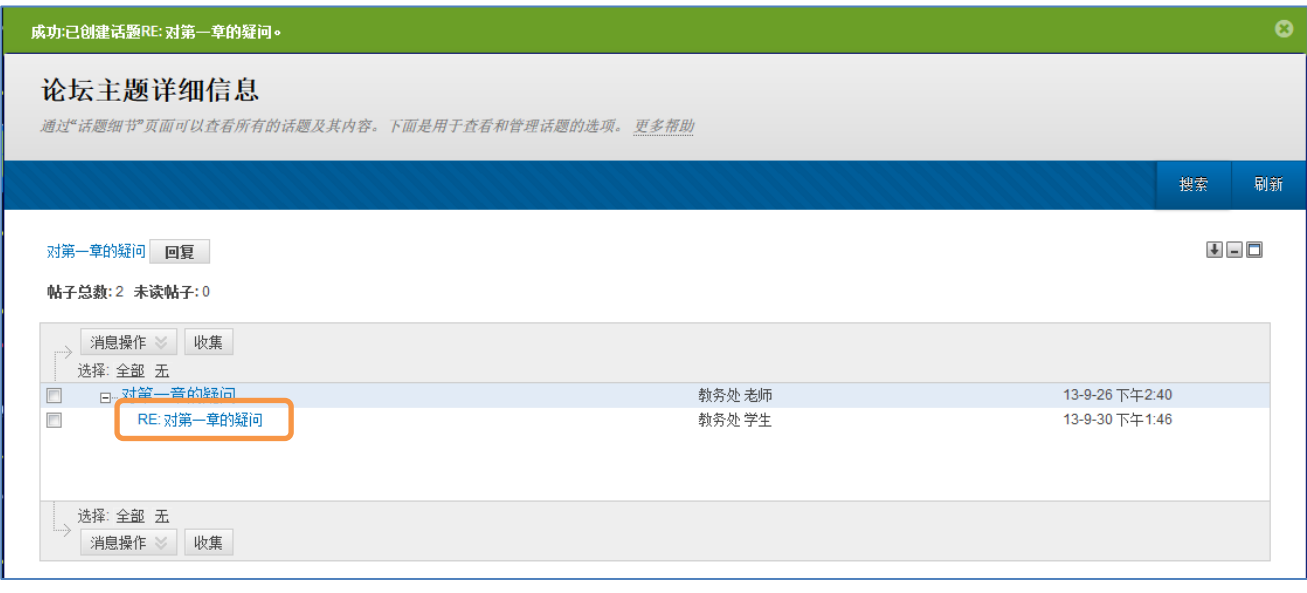

图 16

| 步骤五、 | 完成作业 |
|------|------|
|------|------|

查看本课作业

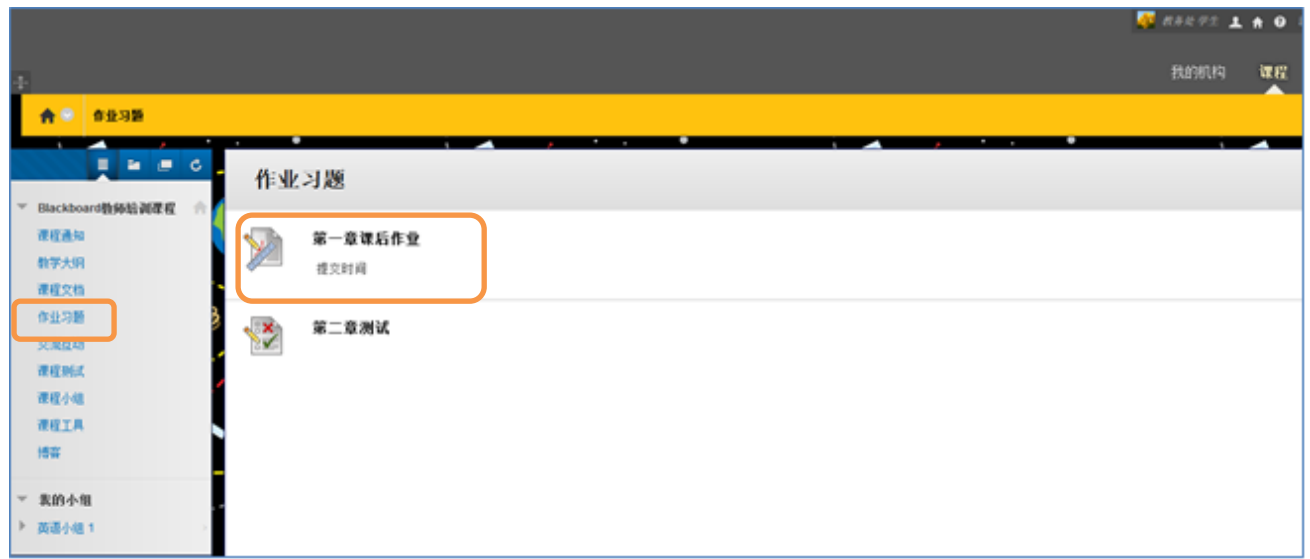

图 17

课程内可能有很多不同的做业,在此仅以"第一章课后作业"作为操作演示的范例。点击

后,学生用户会进入如下图 18 所示的界面:

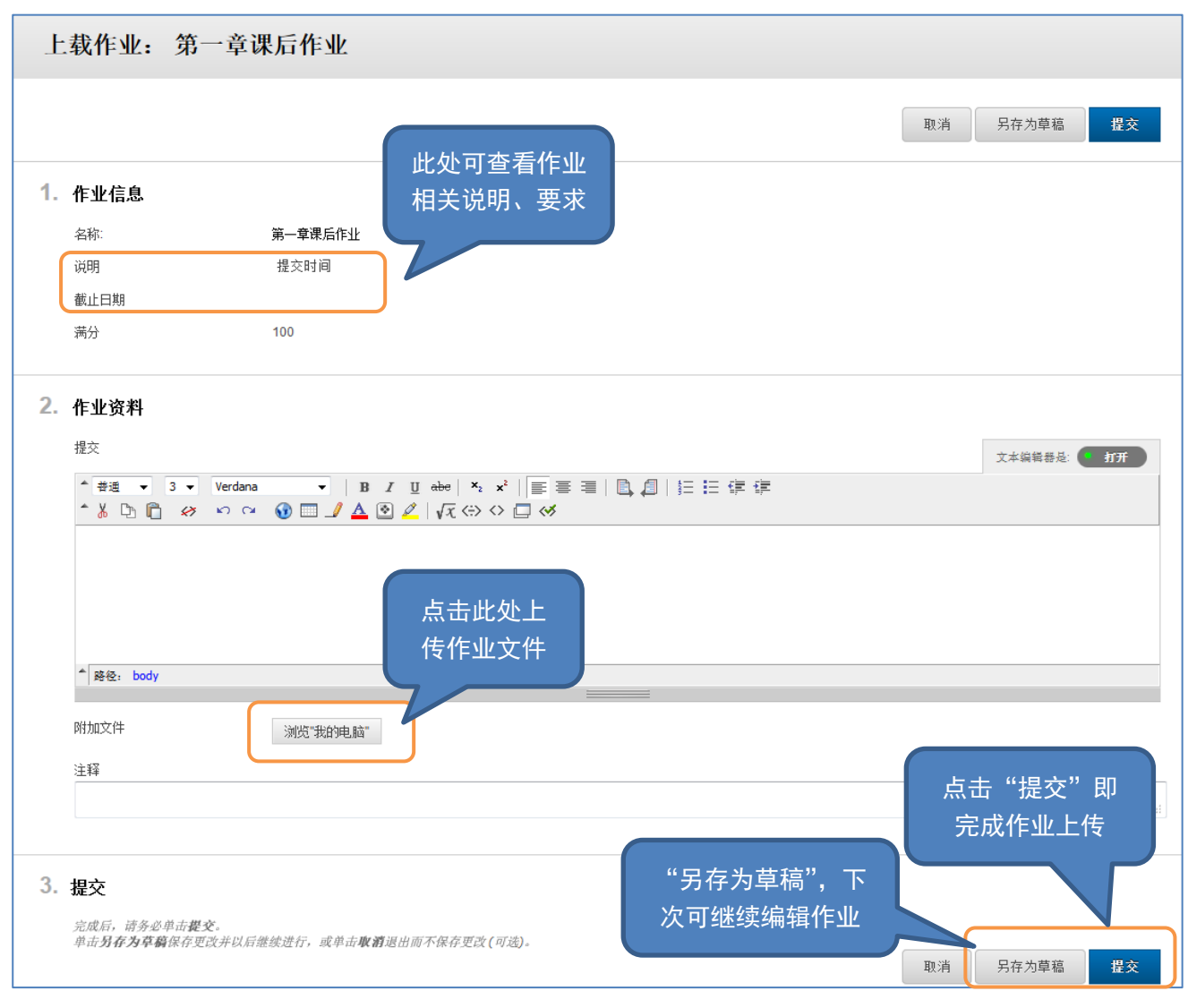

图 18